# bullivan

# **Office 365 Initial Login Instructions**

Open a modern web browser and visit:

## [portal.office.com](https://portal.office.com/)

**Enter your Sullivan University student email address and initial password**

(Full social security number with no dashes or spaces.)

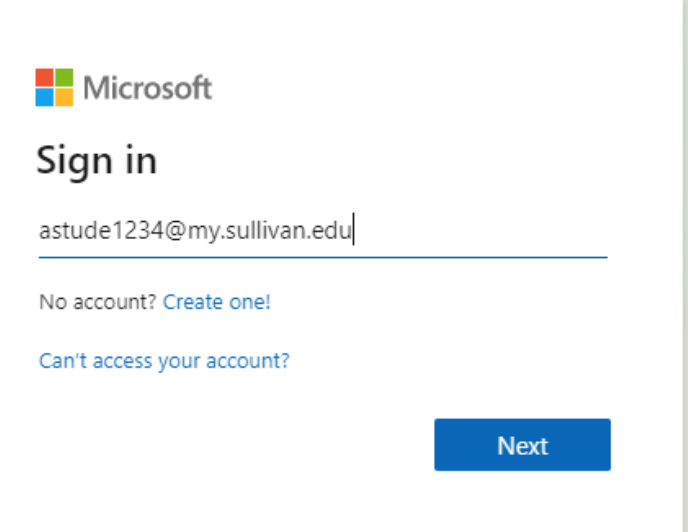

## **You will now be asked to update and set your student password.**

Your new password should meet the following criteria:

- 16 characters long
- A capital letter
- A number
- At least one special character

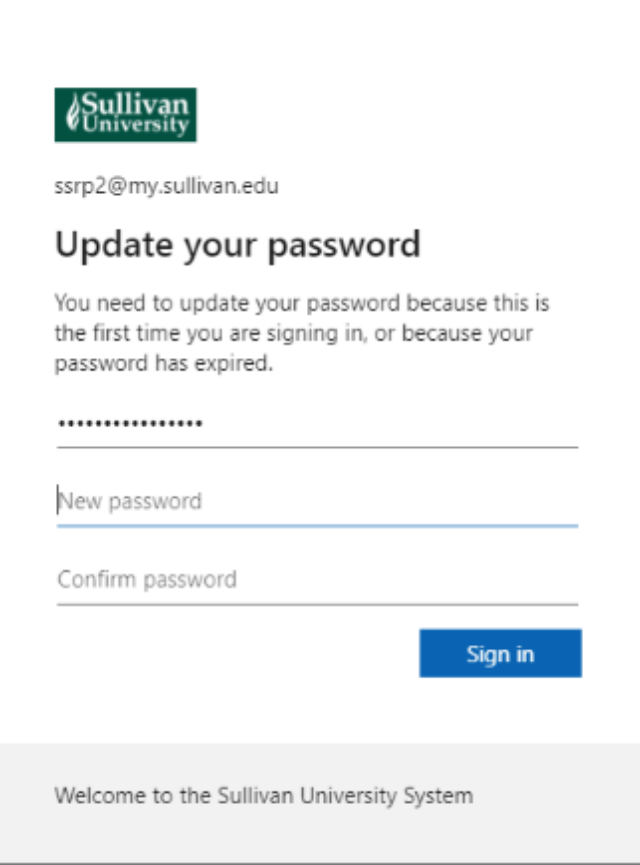

#### **Please note:**

This password will be used for all main accounts (Student Portal, VDI, Blackboard and O365) once set

## **MFA (Multi-Factor Authentication) Setup**

Once your student password has been updated, you will be asked to enroll in **MFA** (Multi-Factor Authentication.)

This will help keep your account secure. **You will need a cell phone to complete this process.**

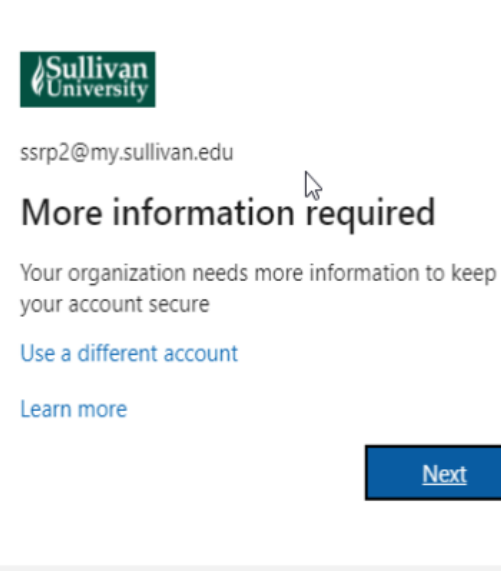

Welcome to the Sullivan University System

The recommended method for MFA is to use the **Microsoft Authenticator App**.

The app is free and is available to download from the Apple App store and Android Play store.

Click next on this screen

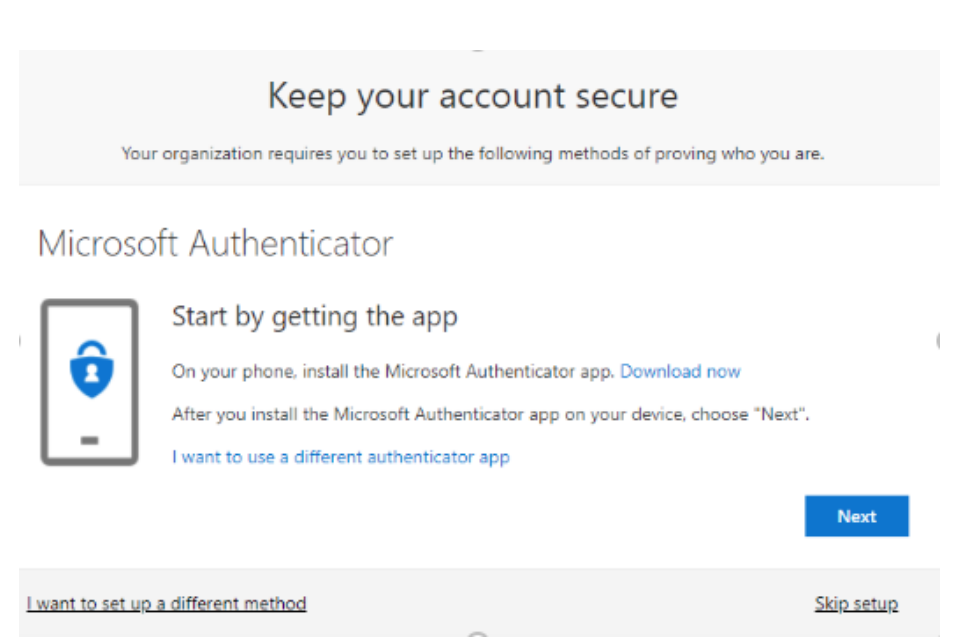

**If you would like to use another method (such as text) or application for Multi-factor Authentication, click either the "I want to use a different authenticator app" or "I want to set up a different method" link and follow the wizard.**

## **MFA (Multi-Factor Authentication) Setup**

### **Select next on the following screen:**

Microsoft Authenticator

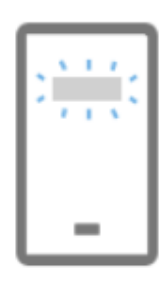

Set up your account

If prompted, allow notifications. Then add an account, and select "Work or school".

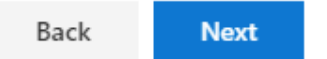

## **The screen below will be presented to you (it will have a QR code on it.)**

## Microsoft Authenticator

## Scan the QR code

Use the Microsoft Authenticator app to scan the QR code. This will connect the Microsoft Authenticator app with your account.

After you scan the QR code, choose "Next".

### **Now switch to your phone and follow the instructions:**

Once downloaded, open the **Microsoft Authenticator App** on your cell phone.

Select add account and then select "Work or School" account

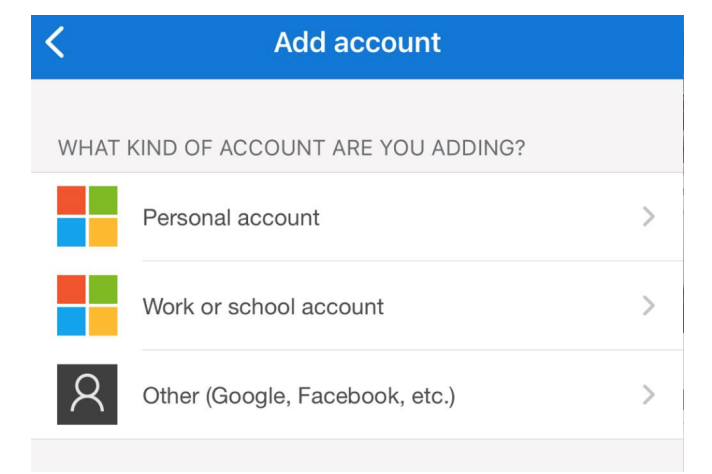

## ullivan

## **MFA (Multi-Factor Authentication) Setup**

Choose Scan QR code. Your camera will now be up and ready to scan the QR code found on your computer screen.

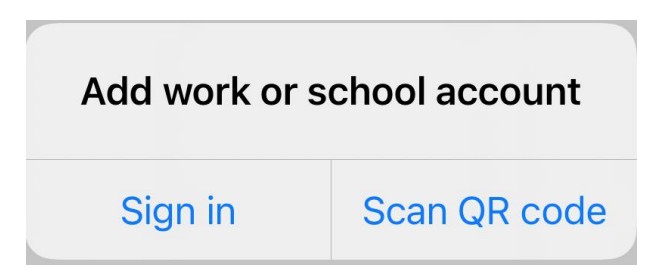

**Once scanned, click next on your computer.**

You will receive an MFA prompt notification on your phone. Select **Approve**

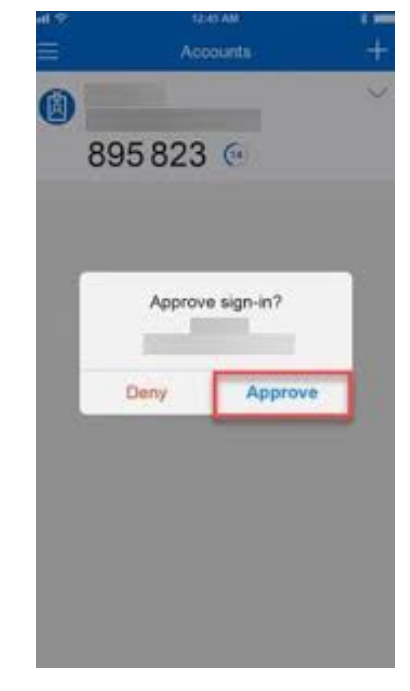

#### **Please note:**

If you ever receive an unexpected approval request, *do not* select approve. Someone could be attempting to access your account.

**MFA is now enabled for your account. You will need your cell phone in order to approve future login attempts.**

**To manage MFA options or set up a different method or new device, open a modern web browser and navigate to:**

**[aka.ms/setupsecurityinfo](https://aka.ms/setupsecurityinfo)**